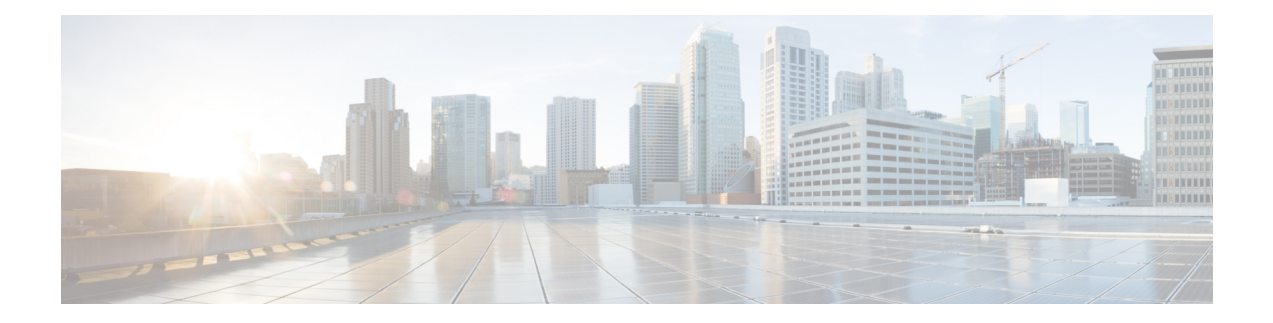

# **Spanning Tree**

This chapter contains the following sections:

- STP Status and Global [Settings,](#page-0-0) on page 1
- STP [Interface](#page-2-0) Settings, on page 3
- RSTP [Interface](#page-4-0) Settings, on page 5
- [MSTP,](#page-5-0) on page 6
- [PVST,](#page-10-0) on page 11

# <span id="page-0-0"></span>**STP Status and Global Settings**

Spanning Tree Protocol (STP) protects a Layer 2 Broadcast domain from Broadcast storms by selectively setting links to standby mode to prevent loops. In standby mode, these links temporarily stop transferring user data. After the topology changes so that the data transfer is made possible, the links are automatically re-activated.

STP provides a tree topology for any arrangement of switches and interconnecting links, by creating a unique path between end stations on a network, and thereby eliminating loops.

The STP Status and Global Settings page contains parameters for enabling the required STP mode. Use the STP Interface Settings page, RSTP Interface Settings page, and MSTP Properties page to configure each mode, respectively. To set the STP status and global settings, follow these steps:

#### **Step 1** Click **Spanning Tree** > **STP Status & Global Settings**.

#### **Step 2** Enter the parameters.

Global Settings:

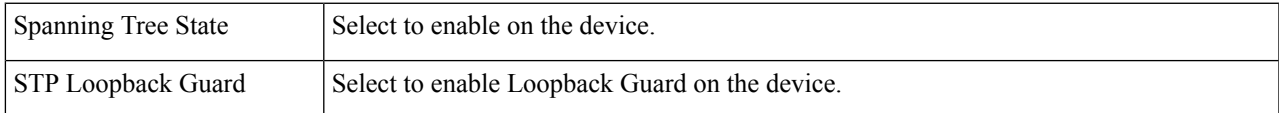

 $\mathbf I$ 

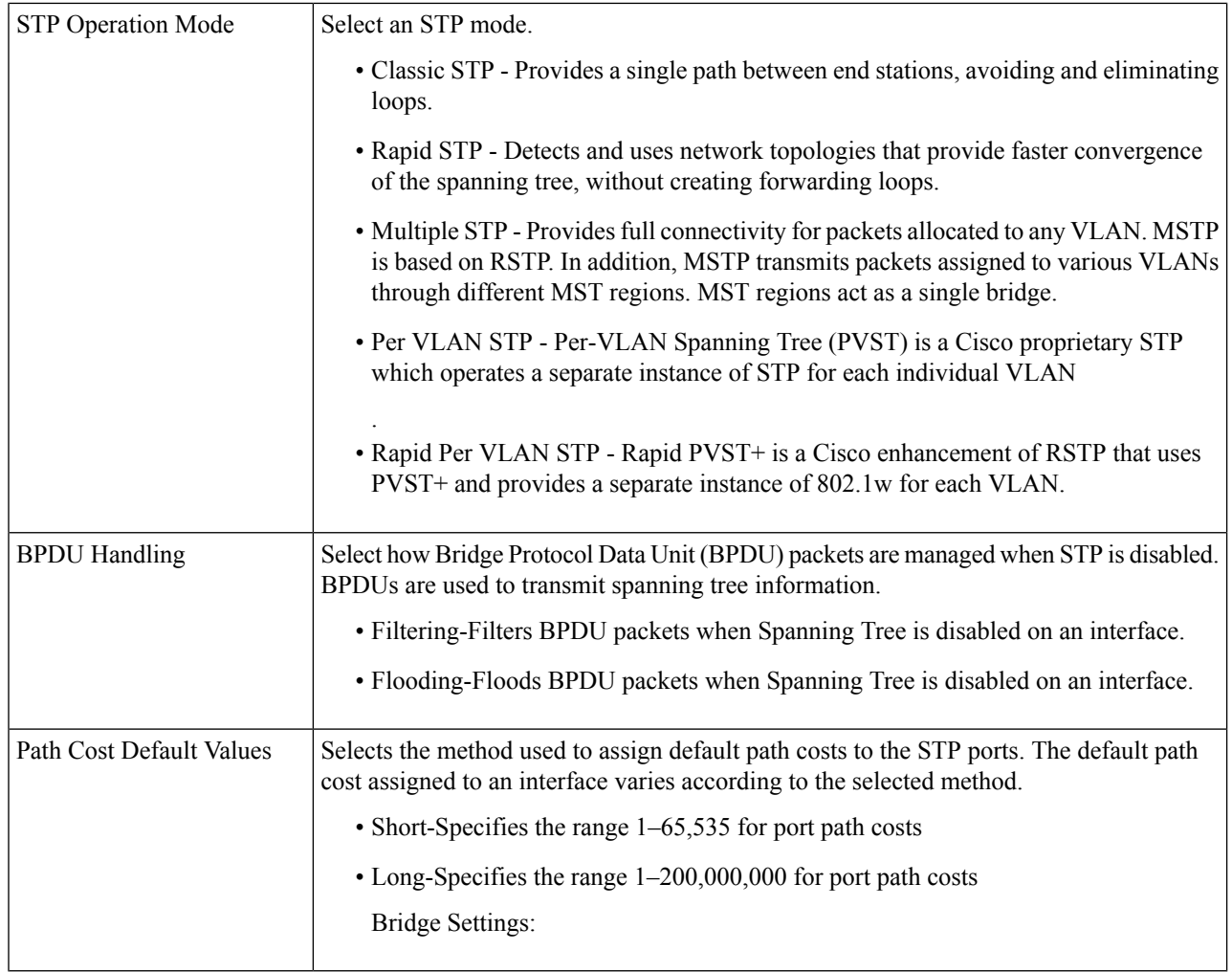

#### Bridge Settings:

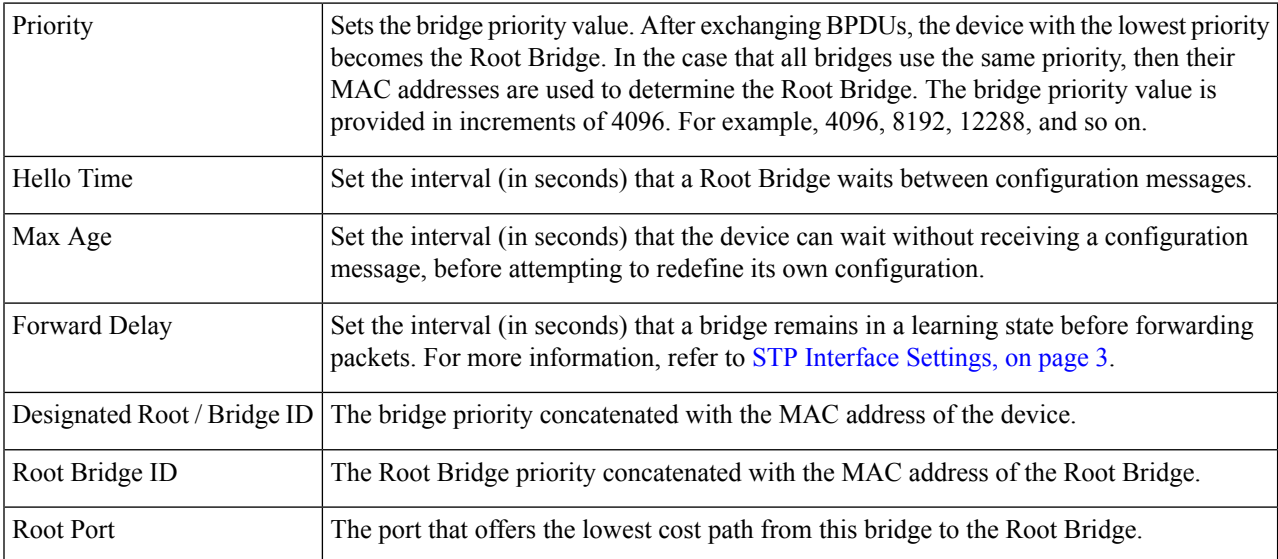

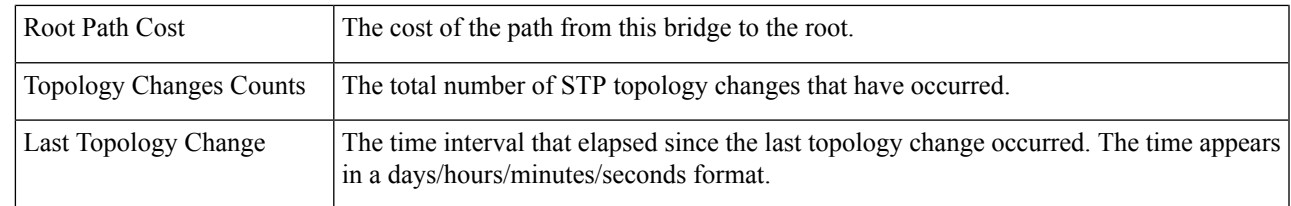

**Step 3** Click **Apply**. The STP Global settings are written to the Running Configuration file.

# <span id="page-2-0"></span>**STP Interface Settings**

The STP Interface Settings page enables you to configure STP on a per-port basis, and to view the information learned by the protocol, such as the designated bridge.

The defined configuration entered is valid for all flavors of the STP protocol.

To configure STP on an interface, follow these steps:

#### **Step 1** Click **Spanning Tree** > **STP Interface Settings**.

- **Step 2** Select an interface and click **Edit**.
- **Step 3** Enter the parameters:

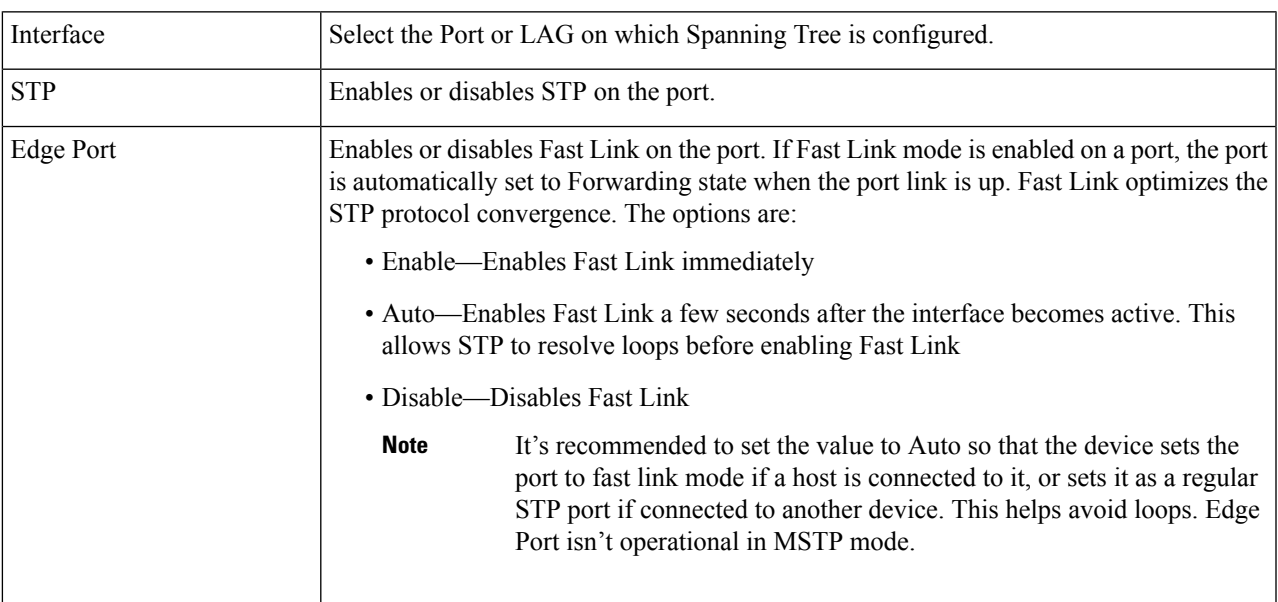

I

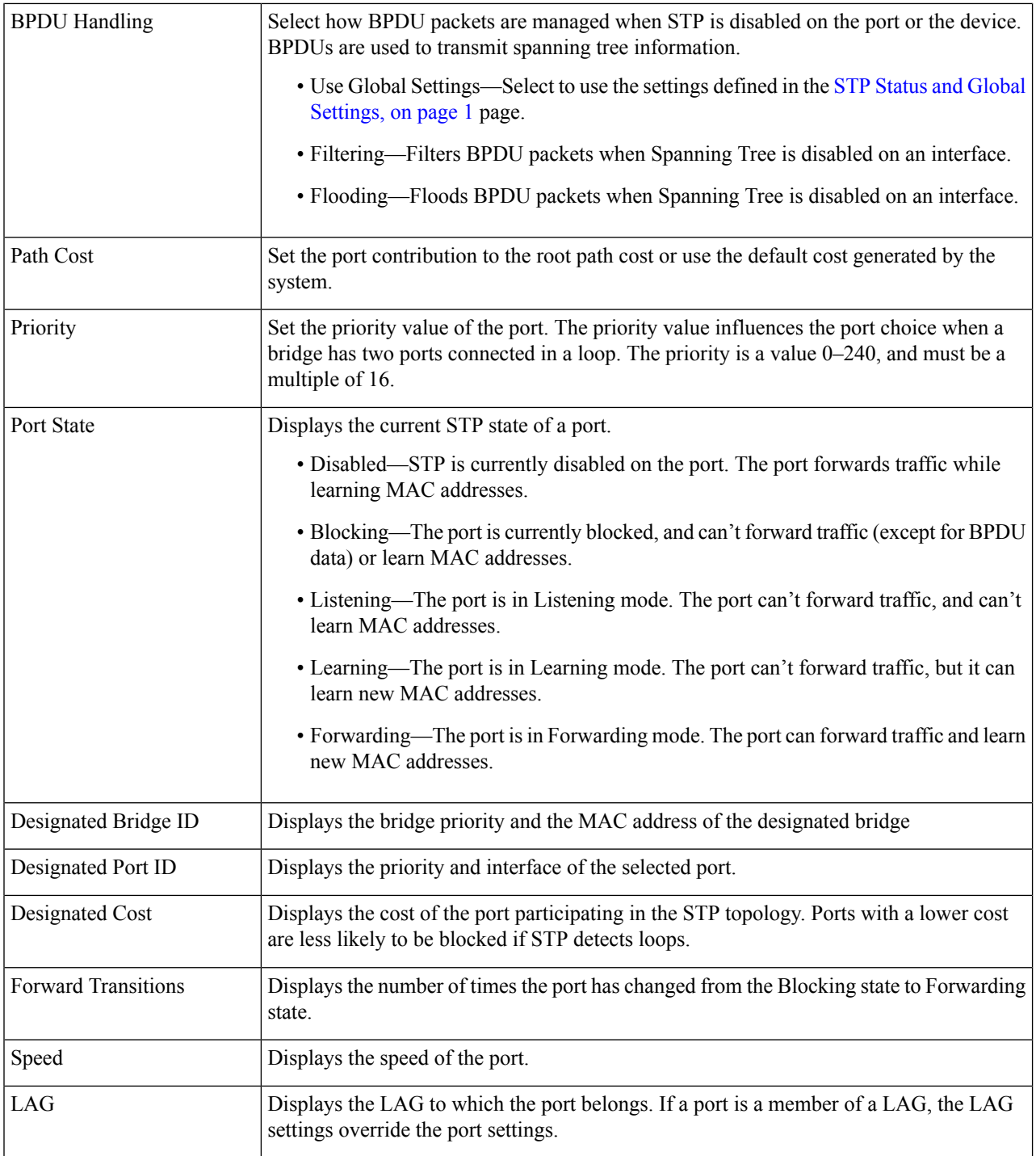

**Step 4** Click **Apply**. The interface settings are written to the Running Configuration file.

# <span id="page-4-0"></span>**RSTP Interface Settings**

Rapid Spanning Tree Protocol (RSTP) enables a faster STP convergence without creating forwarding loops.

The RSTP Interface Settings page enables you to configure RSTP per port. Any configuration that is done on this page is active when the global STP mode is set to RSTP.

To enter RSTP settings, proceed with the following steps:

**Step 1** Click **Spanning Tree** > **STP Status and Global Settings**.

- **Step 2** Enable RSTP.
- **Step 3** Click **Spanning Tree** > **RSTP Interface Settings**. The RSTP Interface Settings page appears.
- **Step 4** Select a port.

- **Step 5** If a link partner is discovered by using STP, click **Activate Protocol Migration** to run a Protocol Migration test. This discovers whether the link partner using STP still exists, and if so whether it has migrated to RSTP or MSTP. If it still exists as an STP link, the device continues to communicate with it by using STP. Otherwise, if it has been migrated to RSTP or MSTP, the device communicates with it using RSTP or MSTP, respectively.
- **Step 6** Select an interface, and click **Edit**.
- **Step 7** Enter the parameters:

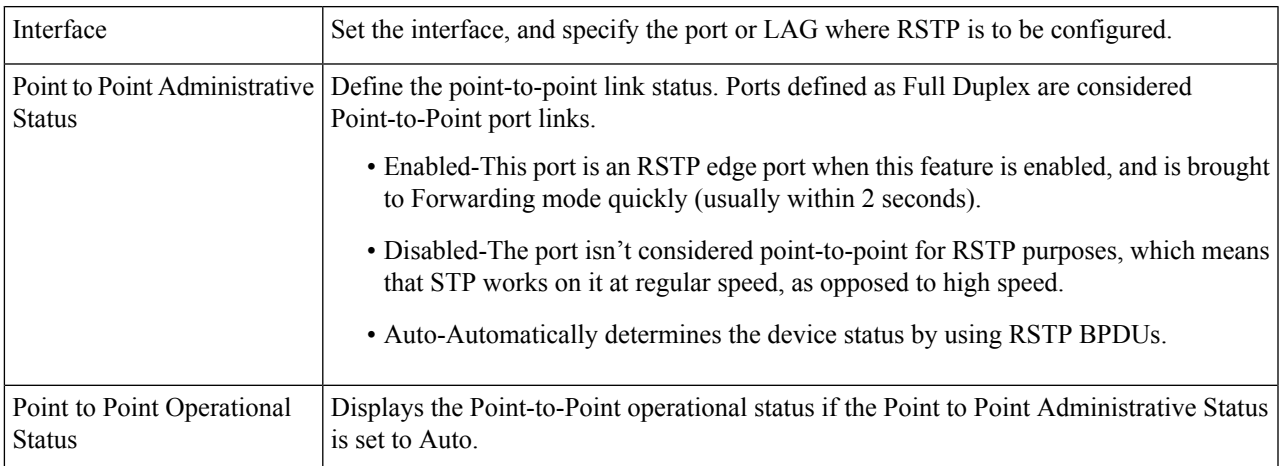

Activate Protocol Migration is only available after selecting the port that is connected to the bridge partner being tested. **Note**

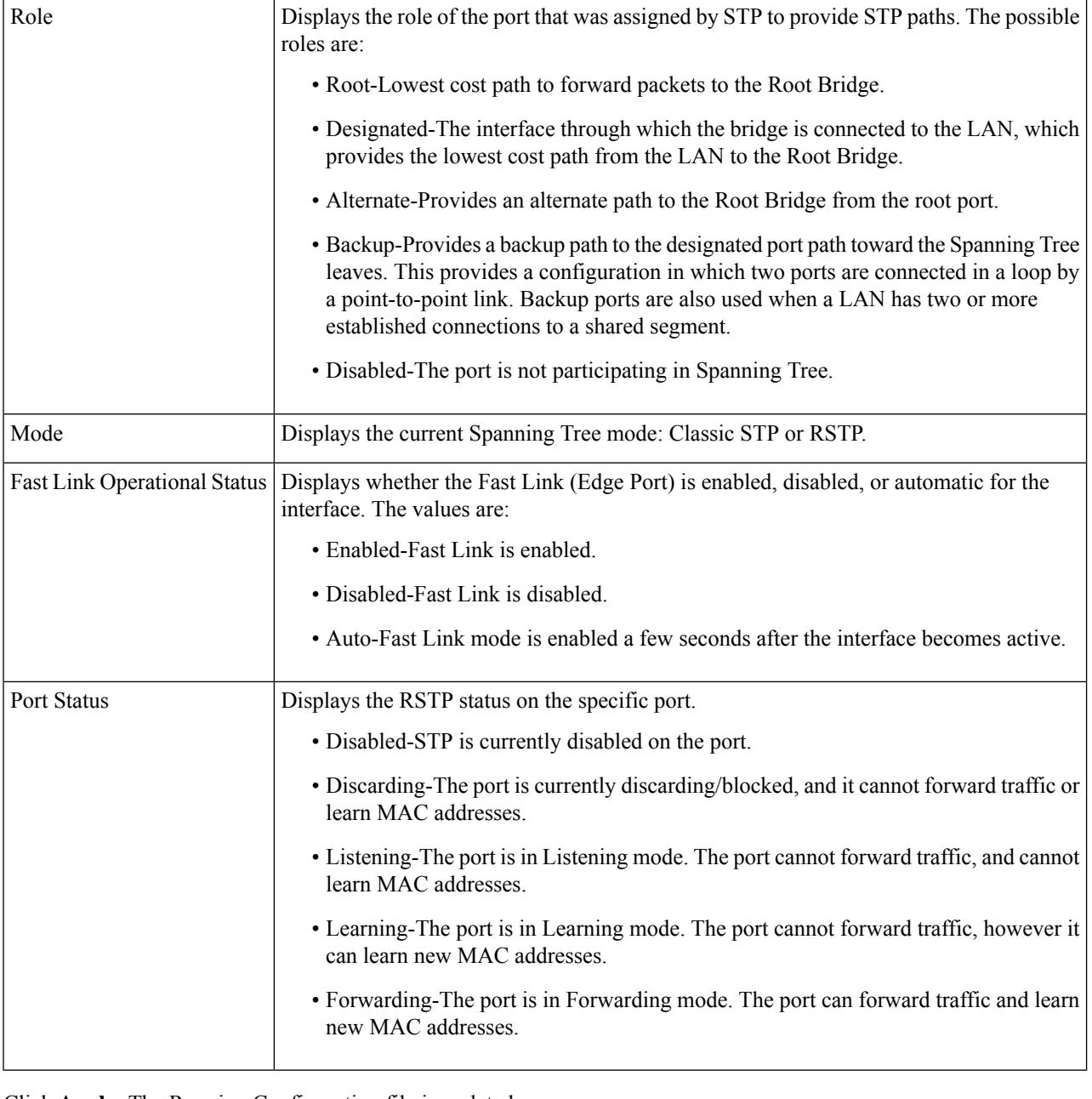

<span id="page-5-0"></span>**Step 8** Click **Apply**. The Running Configuration file is updated.

# **MSTP**

Multiple Spanning Tree Protocol (MSTP) is used to separate the spanning tree protocol (STP) port state between various domains (on different VLANs). For example, while port A is blocked in one STP instance due to a loop on VLAN A, the same port can be placed in the Forwarding State in another STP instance. The MSTP Properties page enables you to define the global MSTP settings.

Multiple STP (MSTP) - MSTP is based on RSTP. It detects Layer 2 loops, and attempts to mitigate them by preventing the involved port from transmitting traffic. Since loops exist on a per-Layer 2-domain basis, a situation can occur when a port is blocked to eliminate a STP loop. Traffic will be forwarded to the port that is not blocked, and no traffic will be forwarded to the port that is blocked. This is not an efficient usage of bandwidth as the blocked port will always be unused. MSTP solves this problem by enabling several STP instances, so that it is possible to detect and mitigate loops separately in each instance. This enables a port to be blocked for one or more STP instances but non blocked for other STP instances. If different VLANs are associated with different STP instances, then their traffic will be relayed based on the STP port state of their associated MST instances. Better bandwidth utilization results.

### **MSTP Properties**

The global MSTP configures a separate Spanning Tree for each VLAN group and blocks all but one of the possible alternate paths within each spanning tree instance. MSTPenables formation of MST regions that can run multiple MST instances (MSTI). Multiple regions and other STP bridges are interconnected using one single common spanning tree (CST).

MSTP is fully compatible with RSTP bridges, in that an MSTP BPDU can be interpreted by an RSTP bridge as an RSTP BPDU. This not only enables compatibility with RSTP bridges without configuration changes, but also causes any RSTP bridges outside of an MSTP region to see the region as a single RSTP bridge, regardless of the number of MSTP bridges inside the region itself. For two or more switches to be in the same MST region, they must have the same VLANs to MST instance mapping, configuration revision number, and region name. Switches intended to be in the same MST region are never separated by switches from another MST region. If they are separated, the region becomes two separate regions.

This mapping can be done in the MSTP Instance [Settings,](#page-6-0) on page 7. Use this page if the system operates in MSTP mode.

To define MSTP, follow these steps:

#### **Step 1** Click **Spanning Tree** > **MSTP** >**MSTP Properties**.

- **Step 2** Enter the parameters.
	- Region Name—Define an MSTP region name.
	- Revision—Define an unsigned 16-bit number that identifiesthe revision of the current MST configuration. The field range is 0–65535.
	- Max Hops—Set the total number of hops that occur in a specific region before the BPDU is discarded. Once the BPDU is discarded, the port information is aged out. The field range is 1–40.
	- IST Active—Displays the regions active unit.
- <span id="page-6-0"></span>**Step 3** Click **Apply**. The MSTP properties are defined, and the Running Configuration file is updated.

### **MSTP Instance Settings**

The MSTP Instance Settings page enables you to configure and view parameters per MST instance. This is the per-instance equivalent to the Configuring STP Status and Global Settings.

To enter the MSTP instance settings, proceed as follows:

**Step 1** Click **Spanning Tree** > **MSTP** > **MSTP Instance Settings**.

- **Step 2** Enter the parameters.
	- Instance ID-Select an MST instance to be displayed and defined.
	- Included VLAN-Displays the VLANs mapped to the selected instance. The default mapping is that all VLANs are mapped to the common and internal spanning tree (CIST) instance 0).
	- Bridge Priority-Set the priority of this bridge for the selected MST instance.
	- Designated Root Bridge ID-Displays the priority and MAC address of the Root Bridge for the MST instance.
	- Root Port-Displays the root port of the selected instance.
	- Root Path Cost-Displays the root path cost of the selected instance.
	- Bridge ID-Displays the bridge priority and the MAC address of this device for the selected instance.
	- Remaining Hops-Displays the number of hops remaining to the next destination.
- **Step 3** Click **Apply**. The MST Instance configuration is defined, and the Running Configuration file is updated.

## **MSTP Interface Settings**

The MSTP Interface Settings page enables you to configure the port MSTP settings for every MST instance, and to view information that has currently been learned by the protocol, such as the designated bridge per MST instance.

To configure the ports in an MST instance, follow these steps:

#### **Step 1** Click **Spanning Tree** > **MSTP** >**MSTP Interface Settings**.

#### **Step 2** Enter the parameters.

- Instance equals to—Select the MSTP instance to be configured.
- Interface Type equals to—Select whether to display the list of ports or LAGs.
- **Step 3** Click **Go**. The MSTP parameters for the interfaces on the instance are displayed.
- **Step 4** Select an interface, and click **Edit**.
- **Step 5** Enter the parameters.

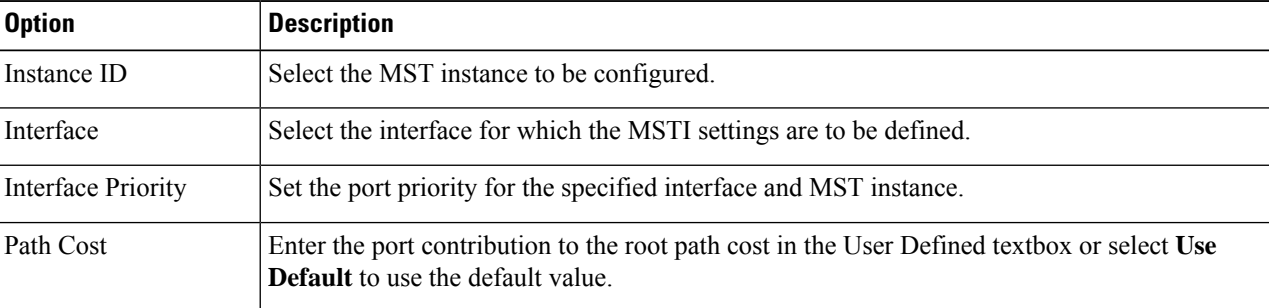

 $\mathbf{l}$ 

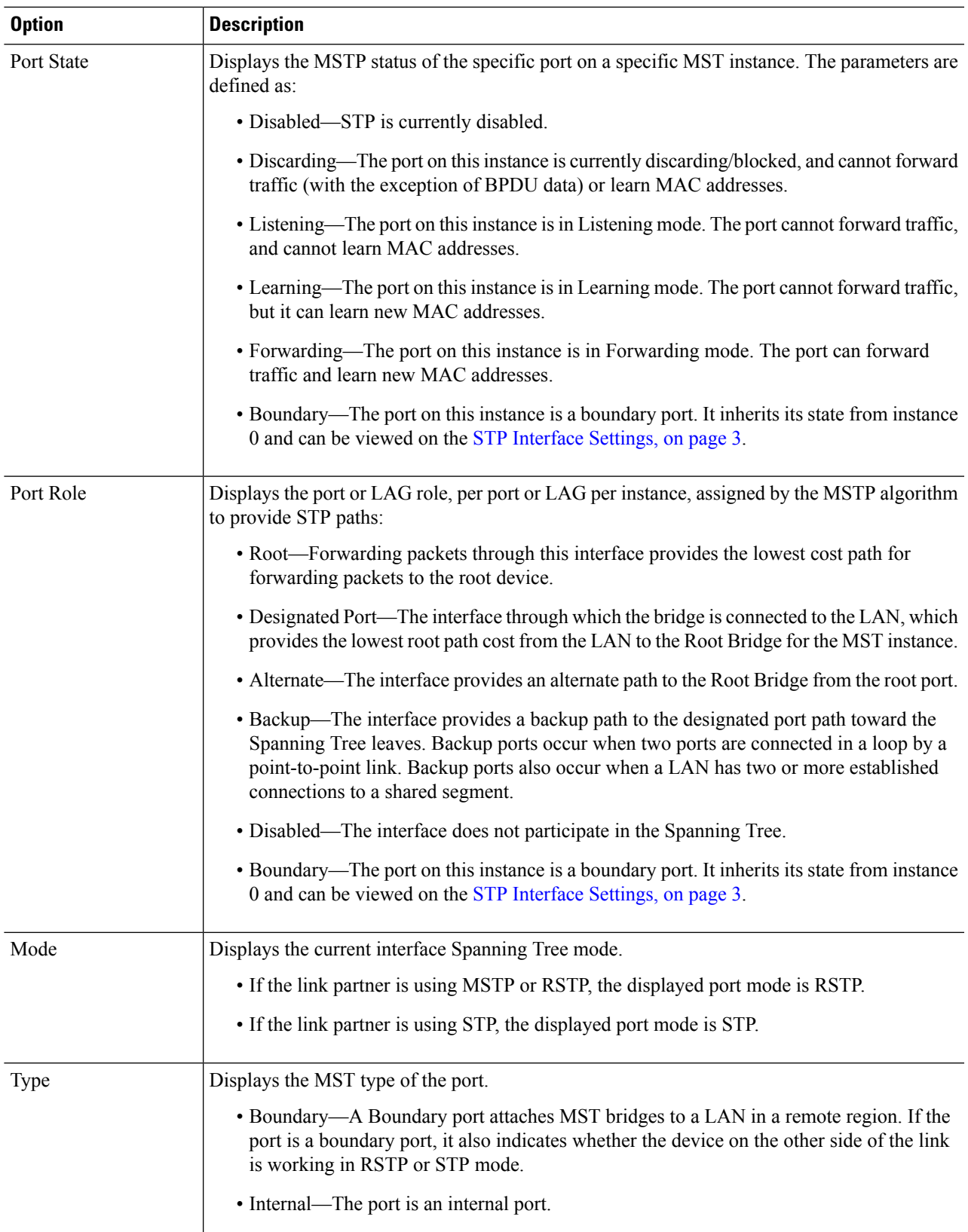

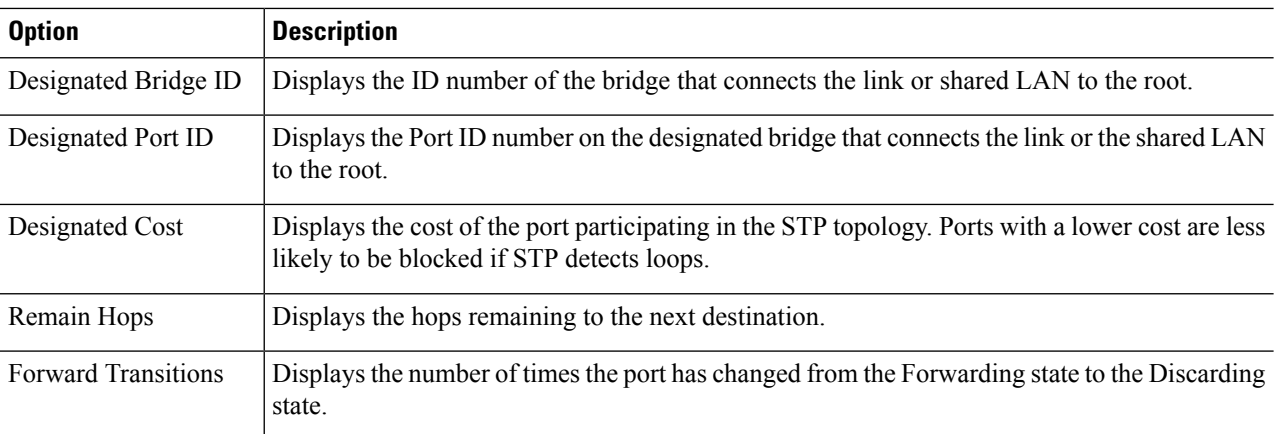

**Step 6** Click **Apply**. The Running Configuration file is updated.

## **VLANs to MSTP Instance**

The VLAN to MSTP Instance page enables you to map each VLAN to a Multiple Spanning Tree Instance (MSTI). For devices to be in the same region, they must have the same mapping of VLANs to MSTIs.

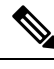

The same MSTI can be mapped to more than one VLAN, but each VLAN can only have one MST instance attached to it. Configuration on this page (and all of the MSTP pages) applies if the system STP mode is MSTP. Up to 16 MST instances can be defined in addition to instance zero. For those VLANs that aren't explicitly mapped to one of the MST instances, the device automatically maps them to the CIST (Core and Internal Spanning Tree) instance. The CIST instance is MST instance 0. **Note**

To map VLANs to MST Instances, follow these steps:

#### **Step 1** Click **Spanning Tree** > **MSTP** >**VLANs to MSTP Instance**.

The VLANs to MSTP Instance page displays the following fields:

- MSTP Instance ID-All MST instances are displayed.
- VLANs-All VLANs belonging to the MST instance are displayed.
- **Step 2** To add a VLAN to an MSTP instance, select the MST instance, and click **Edit**.

#### **Step 3** Enter the parameters:

- MSTP Instance ID-Select the MST instance.
- VLANs-Define the VLANs being mapped to this MST instance.
- Action-Define whether to Add (map) the VLAN to the MST instance or Remove it.

**Step 4** Click **Apply**. The MSTP VLAN mappings are defined, and the Running Configuration file is updated.

## <span id="page-10-0"></span>**PVST**

Per VLAN Spanning Tree (PVST) is a protocol running a separate instance of the 802.1Q STP standard protocol per each VLAN configured on the device. RSTP standard protocol per each VLAN configured on the device. The PVST protocol is a protocol that was designed to address the problem that exist with STP/ RSTP standard based implementation - that in some cases a port that is in blocking mode (for more than 1 VLANs) may create an efficient usage of bandwidth since it cannot be used for any traffic forwarding.

PVST addresses this issue by assigning a separate spanning tree instance for each VLAN configured on the device. Up to 126 PVST instances are supported. this means that if more than 126 VLANs are configured on the device, PVST cannot be enabled. Likewise, if PVST is enabled you cannot configure more than 126 VLANs

### **PVST VLAN Settings**

To define the PVST VLAN settings, follow these steps:

**Step 1** Click **Spanning Tree > PVST > PVST VLAN Settings**.

The PVST VLAN Settings page enables you to configure PVST settings for each VLAN ID that is configured on the device, except the VLAN ID 1.

To configure the PVST parameters on an interface:

**Step 2** Select a row in the table and click **Copy Settings** to create an new PVST VLAN based on the selected row, or click **Edit** to revise the selected row.

VLAN entry 1 cannot be edited. Edit the values of the PVST VLAN as needed: **Note**

- VLAN ID—the VLAN ID of the PVST instance
- Priority—The PVST VLAN STP priority value.
- Address—The address of the PVST VLAN.
- Hello Time—The interval (in seconds) that a Root Bridge waits between configuration messages.
- Max Age—The interval (in seconds) that this VLAN STP instance can wait without receiving a configuration message, before attempting to redefine its own configuration.
- Forward Delay—The interval (in seconds) that this VLAN STP instance remains in a learning state before forwarding packets.

**Step 3** Click **Apply**. The new/revised PVST VLAN is added/updated.

## **PVST Interface Settings**

The PVST Interface Settings page enables you to configure PVST on a per-port and VLAN basis, and to view the information learned by the protocol, such as the designated bridge.

To configure the PVST parameters on an interface, proceed as follows:

#### **Step 1** Click **Spanning Tree > PVST > PVST Interface Settings.**

**Step 2** Using the filters, select the VLAN ID and Interface Type (Port or Lag) from the drop-down list and click **Go**. Then, the following PVST interface information will be displayed for each VLAN PVST.

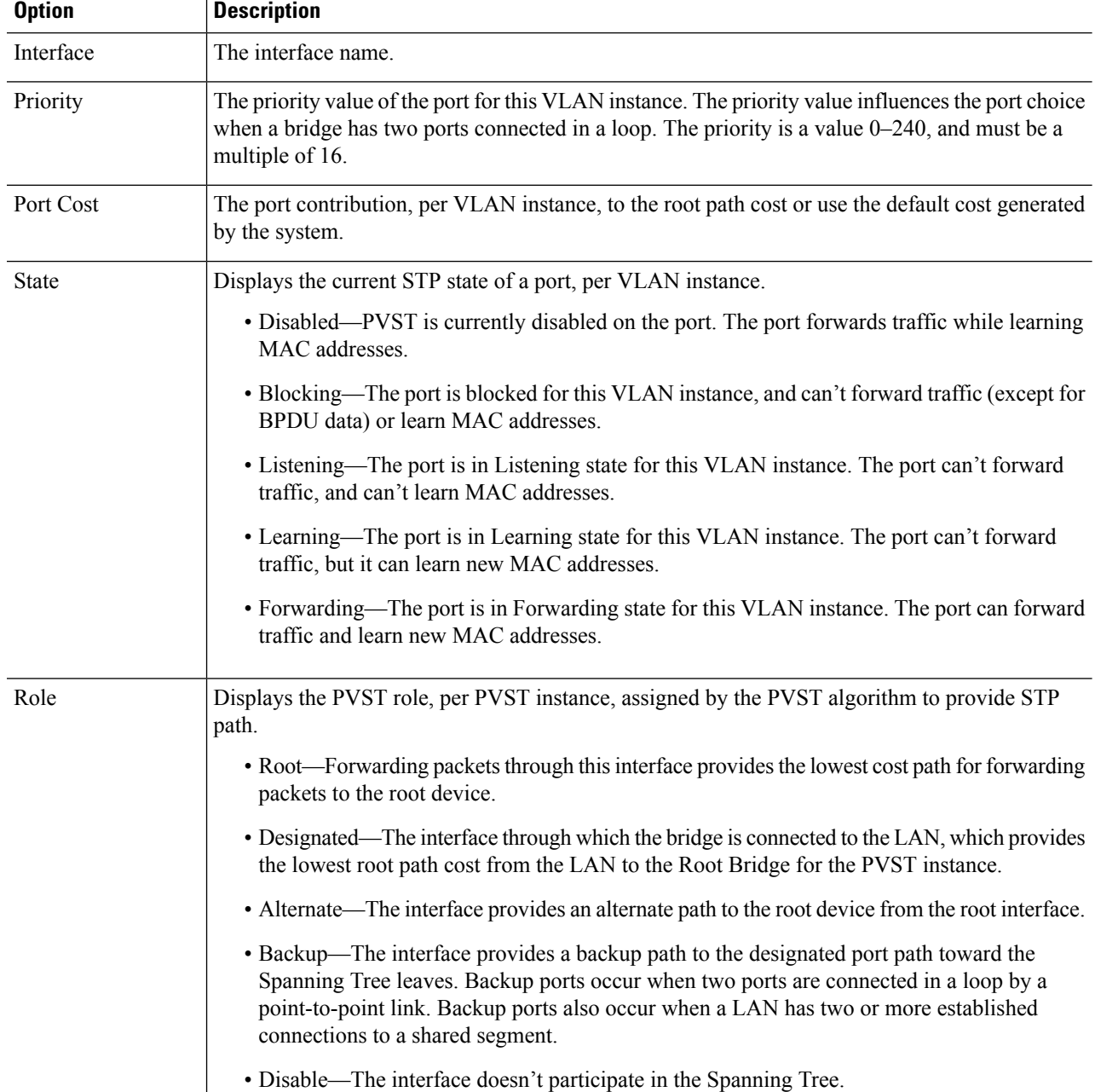

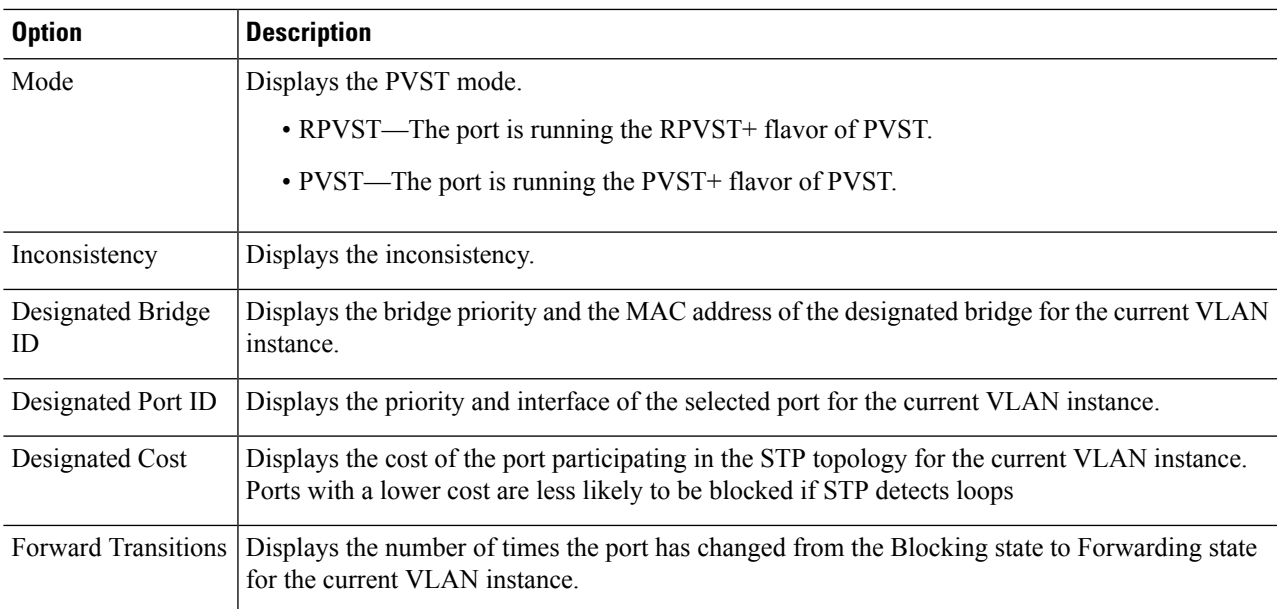

**Step 3** Select an interface and click **Edit**, to edit the Interface type, Priority, or Path Cost of the selected VLAN,

To copy the configuration settings of the selected port to the other ports in the current VLAN click **Copy Settings to Ports...**

To copy the port configuration settings to the same ports in a range of other VLANs, click **Copy Settings to VLANs...**.

- **Step 4** Click **Apply**. The interface settings are written to the Running Configuration file.
- **Step 5** Enter the parameters.
- **Step 6** Click **Apply to all exising VLANs** to apply the settings to all the VLANs created on the switch.

## **PVST Inconsistent Ports**

The PVST Inconsistent Ports page displays the inconsistent PVST ports.

To view inconsistent PVST ports, follow these steps:

#### Click **Spanning Tree > PVST > PVST Inconsistent Ports**.

This page displays details on ports that are in the PVST inconsistent state:

- VLAN ID—the VLAN ID of the PVST instance
- Interface Name—The interface ID
- Inconsistency—Displays the inconsistency state.

 $\mathbf{l}$